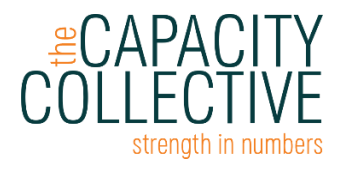

# Beginner Excel Training: Participant Guide

*For a complete explanation of each topic, see the page references in parentheses below to the complete Excel Training Participant Guide (PDF)*

*Green – Excel feature, keyboard command, or icon Blue – Parts of our dataset*

# ACTIVITY 1 // Excel Tour

Excel tour (p. 5): Get to know the parts of an Excel workbook

Zooming in and out (p. 10): Zoom to make your data easier to see and work with

- Use the zoom bar on the bottom-right of your worksheet OR
- Click the "View" ribbon and use the buttons on the "Zoom" group
- Making selections in Excel (p. 10-11): Select the parts of your data you wish to work with
	- Select cells & cell ranges
		- o Select a cell by left-clicking with your mouse or move cells using arrow keys
		- o Select multiple cells with a left-click and drag of the mouse, or use SHIFT + arrow keys
	- Select rows or columns
		- o Select a letter (vertical column) or number (horizontal row)
		- o Select more than one row or column with a left-click and drag of the mouse, or use the SHIFT + arrow keys to select adjacent cells
	- Select non-adjacent cells, rows or columns
		- o Hold the CTRL key and select the desired cells, rows or columns
	- For example: Highlight rows of data we need to review
		- $\circ$  Select two nonadjacent rows (3 & 14) on the sheet (hold CTRL and click on each row #)
		- o Click the "Home" ribbon and then the "paint bucket" icon to color those rows

Moving Around a Workbook (p. 7): Other ways to navigate your workbook

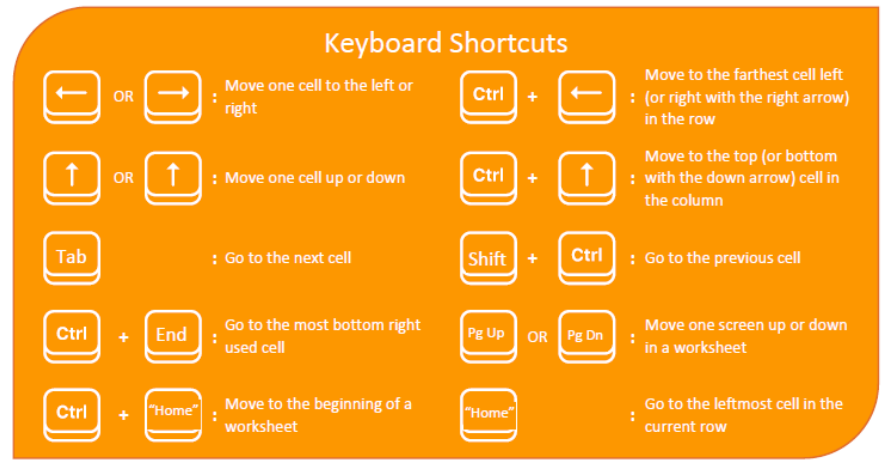

# ACTIVITY 2 // Worksheet Formatting & Data Entry

This section involves spacing and formatting the spreadsheet to make it easier to see and work with our data.

# Organizing and spacing columns, text and rows (p. 18-21)

- Adjusting one or multiple column widths  $(3 \text{ ways})$  (p. 18)
	- $\circ$  1) Drag column border to change width do this for all columns showing "####"
	- o 2) Auto-adjust column width by double-clicking on the border; OR
	- o 3) Set column width by right-clicking and selecting "Column Width" from the pop-up menu
- Inserting new columns or rows (p. 20)
	- o Select the column where you want to insert (Column F)
	- o Click on the "Home" ribbon tab
	- o Click the "Insert" button and then "Insert Sheet Columns" from the "Cells" group
- **Deleting columns (p. 19)** 
	- o Select the column you want to delete (Column F)
	- o Right click on the letter and select "Delete"
- Insert column to add more data
	- o Insert two column to the right of "Ind. ID"
	- o Name the first column "County" and the second column "State"

## - Copy, Paste & Move Columns/Rows:

- o For example: Move the "Individual ID" column next to our "Case ID" column
- o There are TWO ways to do this:
	- 1) Insert a blank column
		- Right-click on the column to the right of "Case ID" and click "Insert"
		- Select the "Ind. ID" column and right-click, then "Cut" from the menu
		- Select the first cell in the column you created
		- Paste the "Ind. ID" into that column using "Ctrl +  $v''$  or by clicking the "Paste" icon in the "Home" ribbon
	- 2) Cut and insert cut columns
		- Select the "Ind. ID" column and right click; select "Cut"
		- Select the column to the right the "Case ID" column. Right-click on the letter of that column and select "Insert Cut Cells"

# Format a spreadsheet (p. 24-28)

- For example: Add bottom border to first header row
	- o Select the first row of headers
	- o Click on the "Home" ribbon tab and find the "Borders" icon
	- o Select a bottom line to create a border between the headers and your data
- Cell text formatting (p. 25)
	- o Select Row 1 on the sheet
	- o Pull the border down to make a longer row
- o Click on the "B" in the "Home" ribbon to turn the header text bold
- o Click the  $\overline{m} = \overline{m}$  middle text alignment button (in "Home" ribbon) so the text is in the center of the cell
- o Then select the "paint can" icon (in "Home" ribbon) to choose a header row color

## Freezing rows and columns (p. 17)

- Select cell B2 (all columns to the left and rows above the cell will freeze)
- Navigate to the "View" ribbon
- Click "Freeze panes" button in the "Window" group
- Select "Freeze Panes" from the pop-up menu

# ACTIVITY 3 // Data Entry

## Simple Data Entry

- Navigate to the "County" column you created
- Type "King" into the first cell
- Push the "Tab" key to move one cell to the right to the "State" column
- Type "WA" into the that cell
- Click "Enter" to move to the next empty open cell
- Try the same thing with the "State" column
- If you want to clear the column, right-click on the top and select "Clear Contents"

# Other Data Entry Tricks

- Previously recognized values: Notice that once you start typing the same thing Excel has already seen, it will suggest it; simply press "Tab" to accept the suggestion
- Drag Fill: Instead typing "King" or "State" over and over, try drag fill to fill the rest of the column:
	- $\circ$  1) Double click on the right-hand corner of the filled cell (you will see a "+"); OR
	- $\circ$  2) Left-click and hold (+ icon) at the right-hand corner of the cell, then drag down
- Patterns: Excel needs at least 2 cells to recognize a pattern. \*Go to Patterns tab\*
	- o Column A "Full Date": Select Rows 2 & 3, then drag down to row 15 to continue the pattern
	- o Column B "Date": Double click the  $+$  icon to fill numbers to other data
	- o Column C "Day": Double click the  $+$  icon to fill days down to other data (notice repeating days)
	- o Column D & E "January" and "February": Select Cells D1 & E1 and drag horizontally to fill to the right

# ACTIVITY 4 // Data Manipulation & Cleaning

- Sorting: Helps you put the data in a certain order by date, number, alphabetic order and more
- Filtering: Helps you isolate data based on criteria you choose

# **Basic sorting & filtering** (p. 45)

- Sorting data

- o Select the "Service Start" column
- o Navigate to the "Home" ribbon and find the "Sort & Filter" dropdown under "Editing" and click on the "Sort & Filter" icon, then the "Sort Newest to Oldest"
- o The pop-up will ask if the data in adjacent columns should stay together, and it should! Keep the "Expand the Selection" button checked
- o Now we can see members sorted according to the start of their service dates

# - Filtering data

- o Click any cell on your workbook
- o Navigate to the "Home" Ribbon tab and find the "Editing" group
- o Click "Sort and Filter" and then "Filter" on the dropdown menu
- $\circ$  Click the arrow that appears to see the list of data categories for "Ind. Language"
- o Click the "Select All" checkbox to deselect the data, and then select one category, like "Spanish" to display only those entries

## Data cleaning

## Sort to catch date discrepancies

- o Click on the "Birthdate" column
- o Click on the "Home" ribbon, "Editing" group to find the "Sort / Filter" icon
- o Select "Sort Oldest to Newest" and note the four entries with birthdates of 1/1/1900

## Filter to catch data entry issues

- o Find the "Gender" column and click the "Filter" icon
- o Note that we have three options, and one is misspelled.
- o Filter the misspelled data and correct them
- Remove duplicates
	- o Click any cell on the workbook
	- o Select the "Data" ribbon, and then the "Remove Duplicates" icon in the "Data Tools" group
	- o Make sure the "My data has headers" box is checked, then "Unselect All"
	- o Check only the "Ind. ID" box, then click "OK"
	- o A pop-up box will show how the number of duplicates removed, and unique entries left

#### Doing more with your spreadsheet (formulas teaser) (p. 32)

- **First, set up your Calculations area with these categories**
	- o Scroll to the right of your data to find an unused area of your sheet & type the following down five rows:
		- "Client Count"
		- "Total Family Members"
		- "Average Family Members"
		- "Max Family Size"
		- "Min Family Size"

#### - Simple counting, two ways

- o 1) In the cell to the right of "Client Count":
	- **Type "=" and then "COUNT" then "("**
	- Either drag your mouse from A2:A88 or type "A2:A88" then ")" OR
- o 2) Select cells A2:A88 (first column minus the header, A1)

■ Then look at the bottom menu bar to see the "Count"

# - Simple Summing (Adding)

- o In the cell to the right of "Total Family Members":
	- **Type "=" and then "SUM" then "("**
	- Drag your mouse down the data in the "Total Family Members" column or type it out then  $")''$
	- \*Remember that you can also look on the bottom menu bar for these simple formulas\*

# **Average**

- o In the cell to the right of "Average Family Members":
	- **Type "=" and then "AVERAGE" then "("**
	- **•** Drag your mouse down the data in that column or type it out then ")"

# - Max or Min

- o In the cell to the right of "Max" or "Min Family Size":
	- **•** Type "=" and then " $MAX"$  or " $MIN"$  then "("
	- Drag your mouse down the data in that column or type it out then ")"

# How to find help

- Google it: "Why do my cells show pound signs?"
- Youtube it: This can be very helpful if you are a more visual learner
- Use the Microsoft Office Excel Support: Via the "Help" Ribbon, and clicking on the "?" you can then navigate to a browser if that's easier.

# # #